パソコン小話(222.7)

2021/09/13

#### ZOOMのインストール、ZOOMに参加する手順(改7)

#### このテキストは「参加者側」の話です。

インターネットを使って複数人で相手の顔を見ながらミーティング(会議) を行う仕組みに「zoom」と言うソフトがあります。

主催する側(ホスト役と言います)と参加者側で操作が違いますが、単に 参加するだけでしたら、ソフトをインストールしたら、直ぐに使えます。 注意

# テキストに書いてある内容は、変更になる場合が有ります ので、推量して読んで下さい。

大まかな流れ

- 1. ZOOMのソフトをインストールする(最初の1回のみ)
- 2.ホストからメールなどで送られてきたIDとパスワードを入力する
- 3.ホストから、参加の許可が出るのを待つ
- 4. ミーティングの画面が出る→ミーティングを行う。

操作手順

1.インターネットのヤフーでZOOMと入力 → 検索

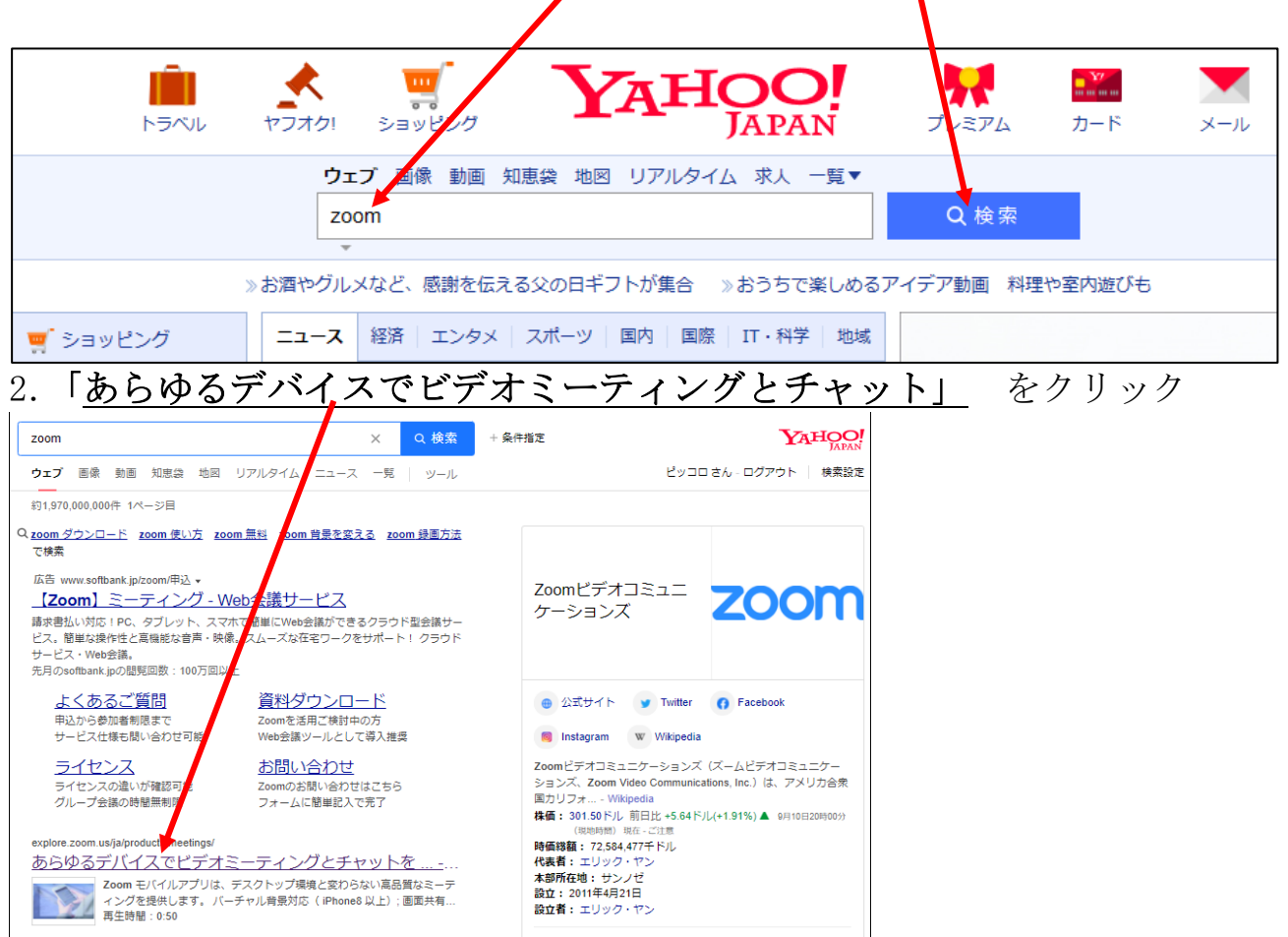

3.この画面が出るので、一番下までスクロール

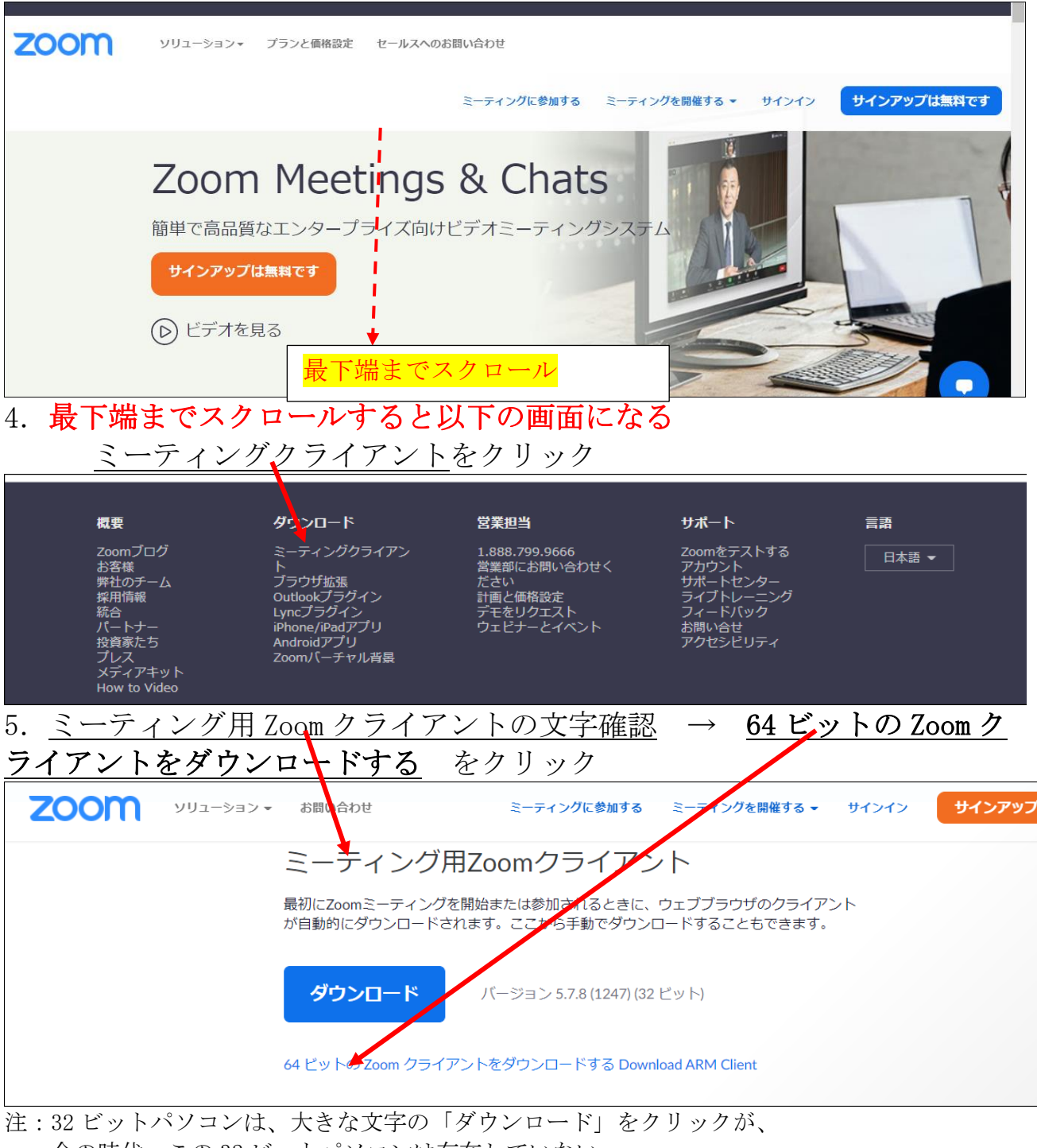

今の時代、この 32 ビットパソコンは存在していない。

- 6. 画面右上部に以下の表示が出る → 「ファイルを開く」が出たらクリ ックする。 ダウンロード  $\dddotsc$ ☆ ZoomInstaller.e ファイルを開く もっと見る
- 7,8 項削除

## しばらく待つと

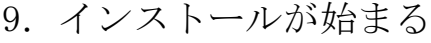

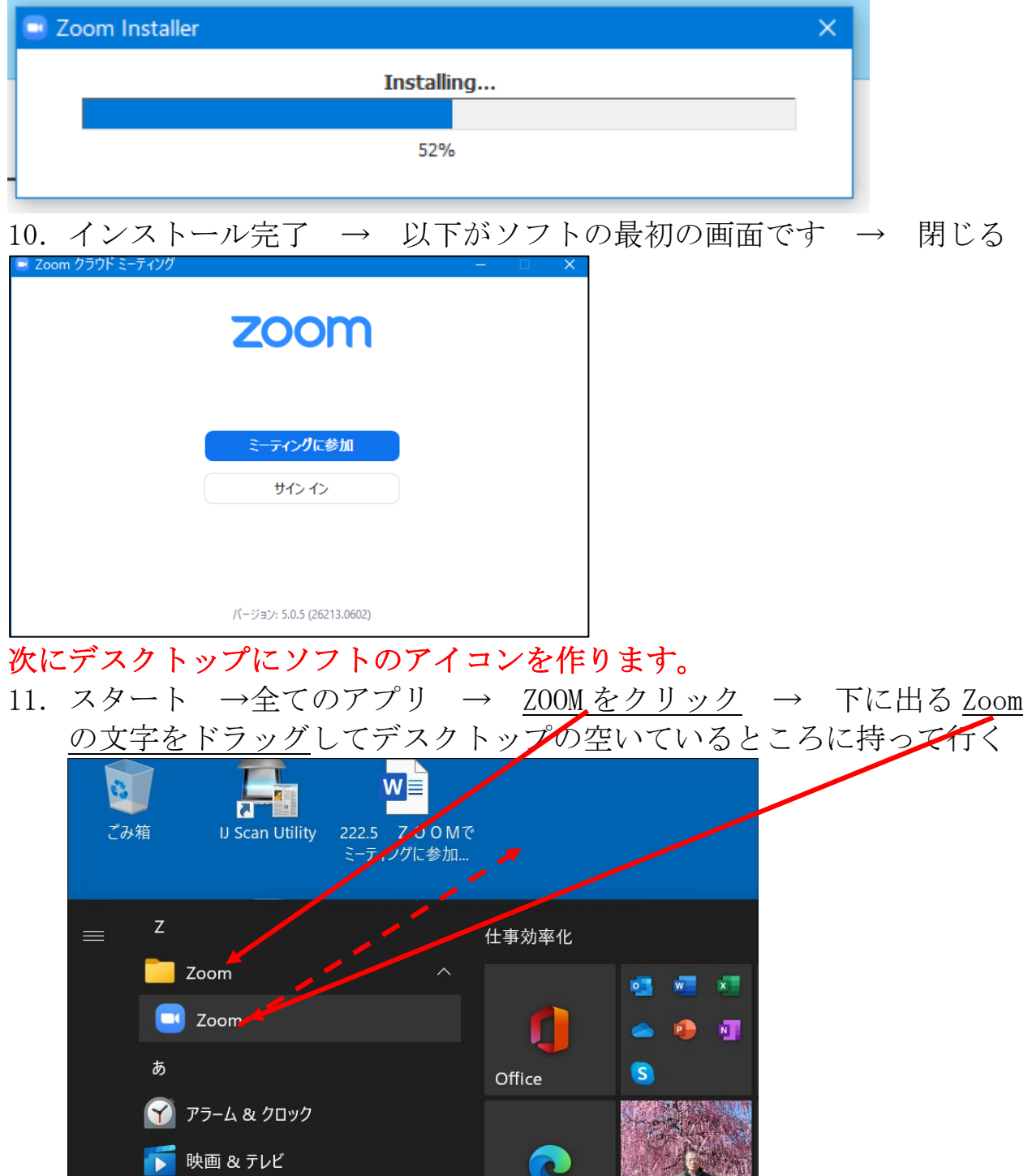

- 12. デスクトップに ZOOM のアイコンが出来ました。 Zoom
- 以上で、ZOOMのインストールは完了です。

# ミーティングの開催が決まったら、主催者からメールで通知が届く

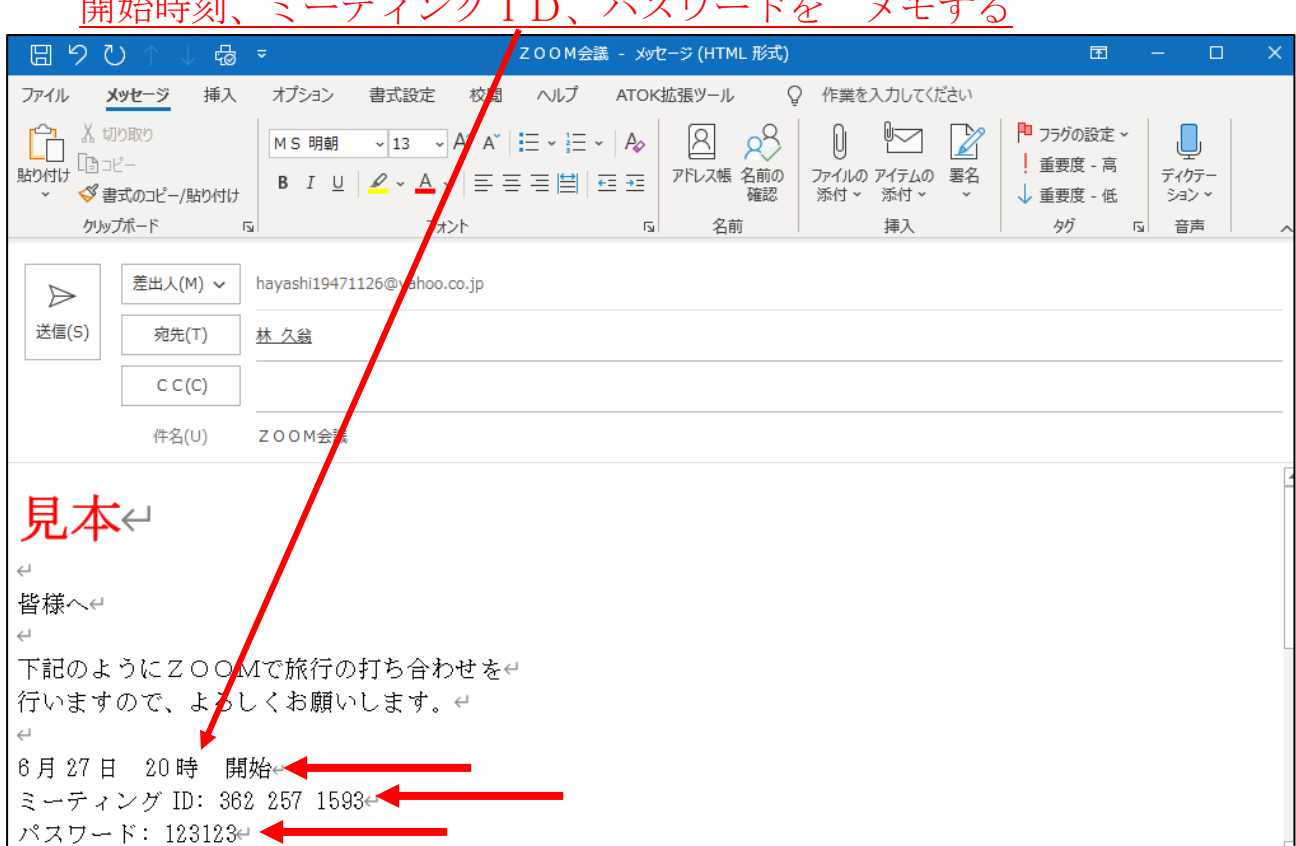

開始時刻、ミーティングID、パスワードを メモする

# 開始時刻の 10 分位前になったら、次の操作を行う。

13. デスクトップの ZOOM アイコンをダブルクリック  $\mathbf{r}$  $\overline{\mathbf{a}}$ Start Zoom 14. ソフトが起動する → ミーティングに参加 **ZOOM** ミーティングに参加 サインイン パージョン: 5.0.5 (26213.0602) 15. 事前にメールで送られて来た ミーティング ID\_(10 桁又は 11 桁の数 字) と 名前を入力 → 参加 ミーティングに参加 ミーティングIDまとは個人 764 5226 4 55 林 久翁 √ 将来のミーティングのためにこの名前を記憶する □オーディオに接続しない □ 自分のビデオをオフにする 参加 キャンセル 16.パスワードを入力 → ミーティングに参加ミーティングパスワードを入 ミーティングパスワードを入力して ください  $\begin{pmatrix} 2 & -7 \\ 1 & 1 \end{pmatrix}$ イングに参加 キャンセル

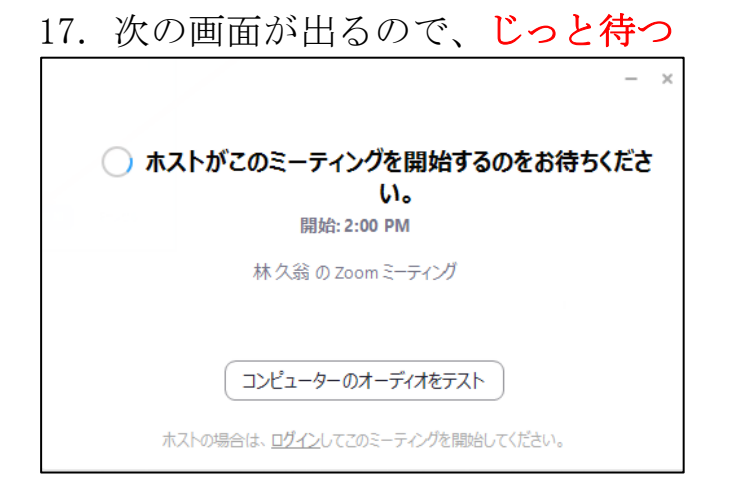

# ホスト役の準備が整うと、次の画面に変わる

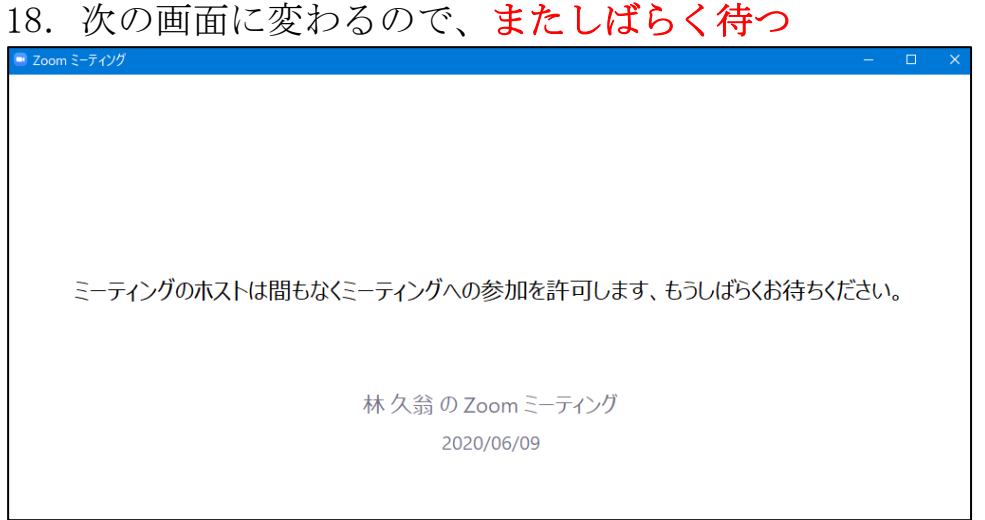

19. ホスト役が参加の許可を出すと、画面が自動で変わる→コンピューター でオーディオに参加 をクリック

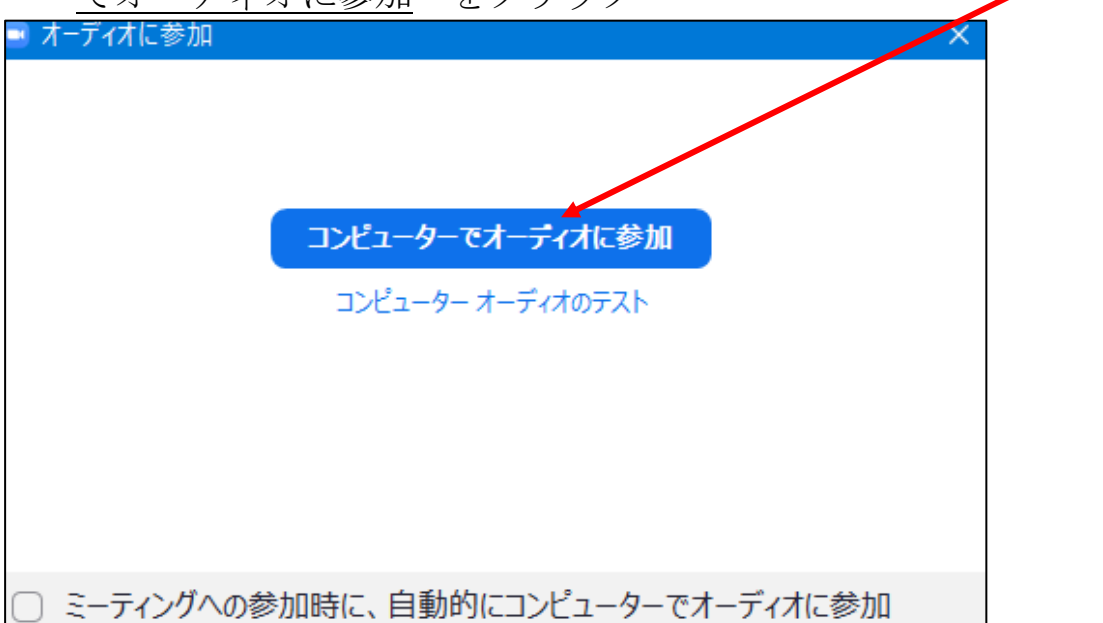

#### 19.1 画面が小さい場合は、最大化する

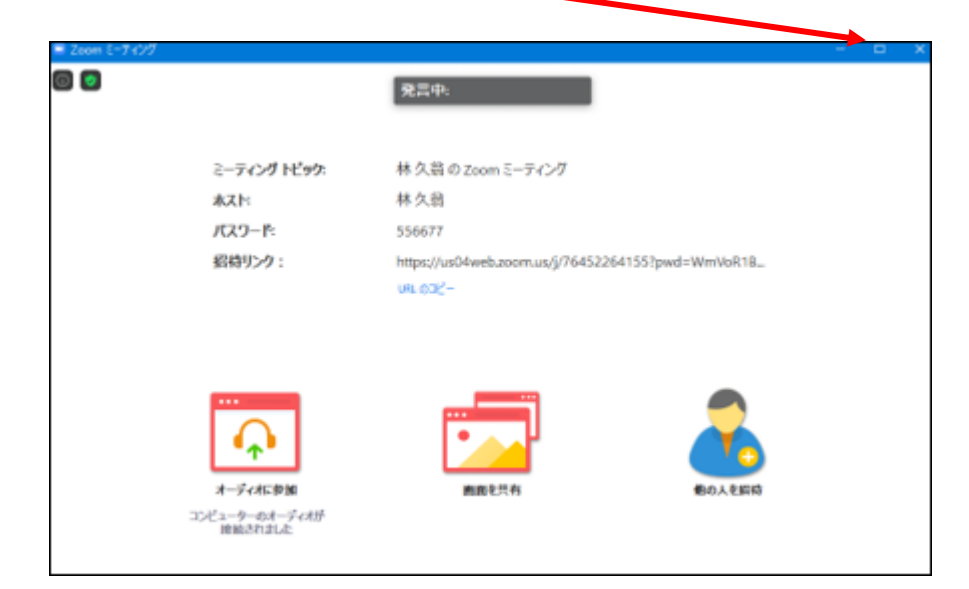

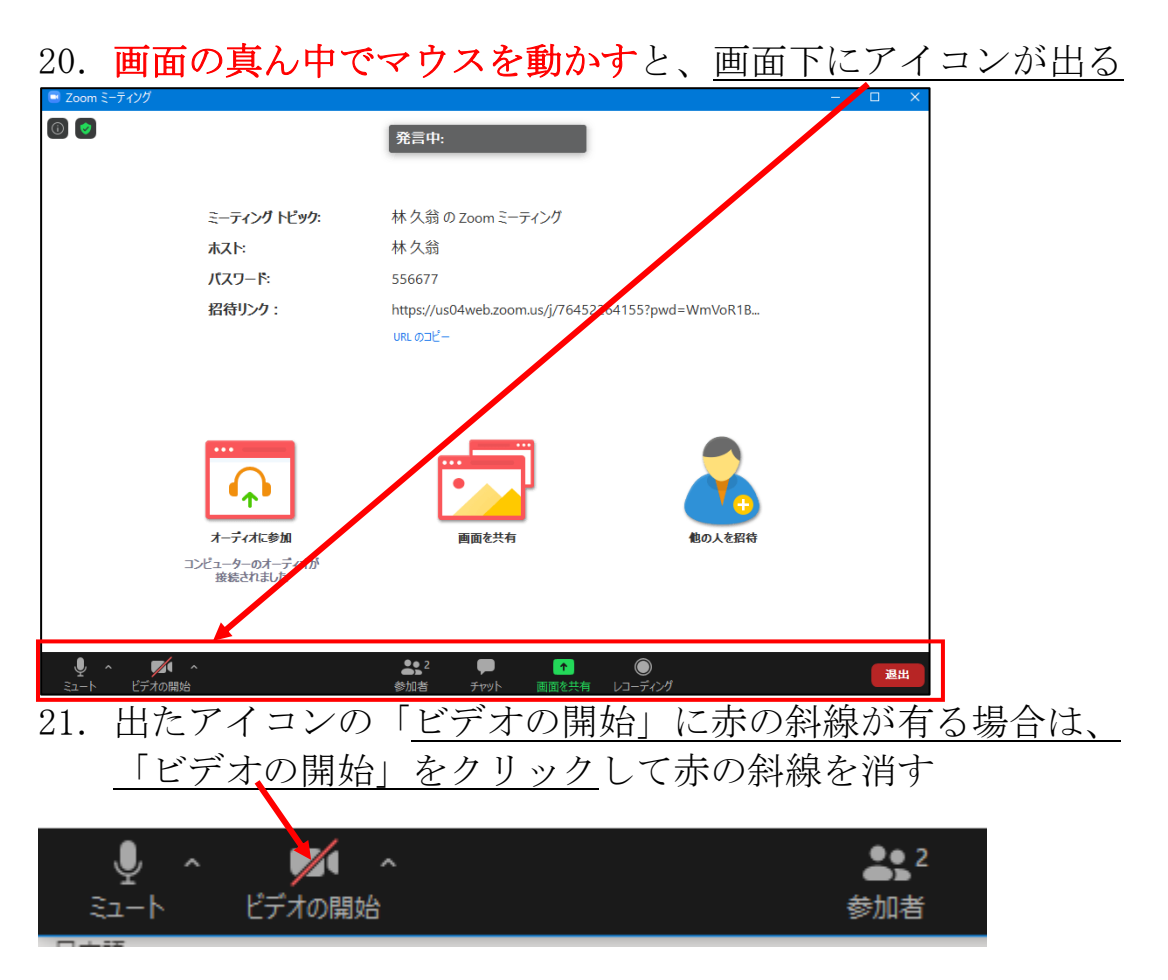

21.1 ここまでの操作で、参加者の顔が写り、音声が聞こえる。

よく有るトラブル

①自分の顔が写らない

「ビデオの開始」をクリックして、赤の斜線を消す ②相手の声が聞こえない

パソコンの右下に有る、スピーカーが「×」になっていたら

クリックして×を消す

③自分の声が相手に届かない

 前 21 項の図で、ミュートをクリックして、赤の斜線を消す ④自分の名前を直したい

 自分の画面の右上にマウスを持って行き、クリックするとメニュー が出る → 名前の変更をクリックし、名前を変える

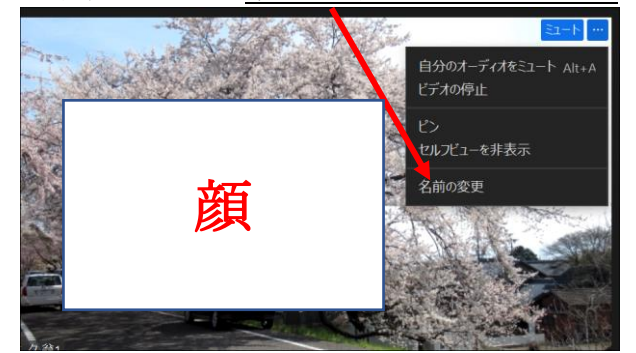

22.次に、画面の写り方を変更して見ます。 画面の写り方は、以下の 2 種類です。

## ①ギャラリービュー

参加者全員が一覧で画面一杯に写ります。

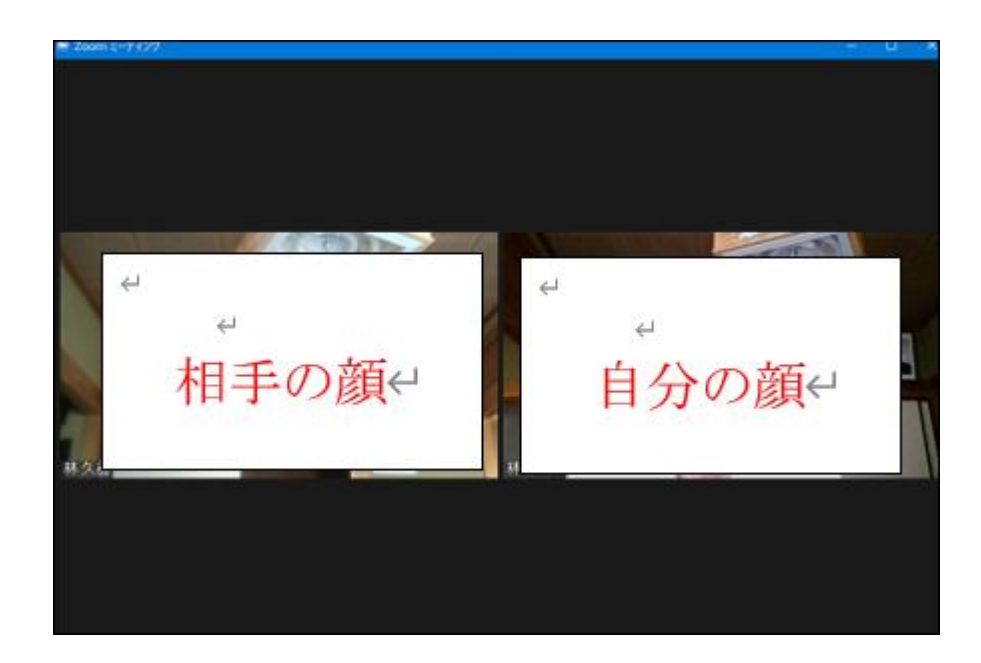

### ②スピーカービュー

話し手が大きく写り、他の参加者は画面上部に小さく並びます

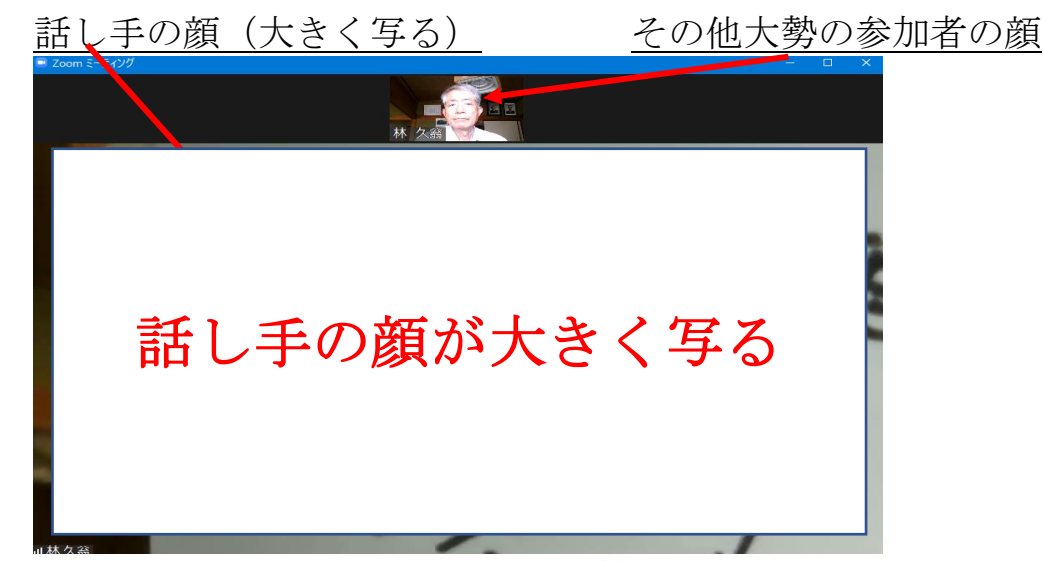

23.スピーカービューとギャラリービューの切り替え マウスを画面中央に持って行くと、画面右上に「表示」の文字が出る のでクリック → スピーカービュー (又はギャラ) ビュー) の文 字が出るので、選択する(表示は直ぐに消えますので、マウスを少し 動かす)

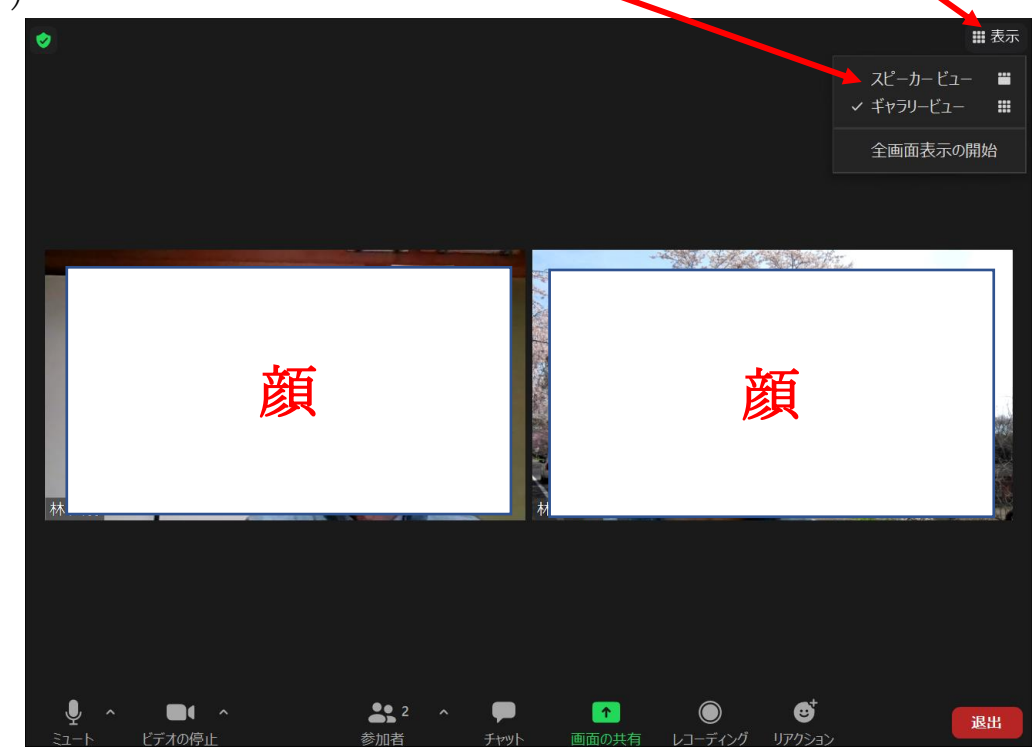

注: 右上の文字がギャラリービューの時は、画面はスピーカービューで す。 逆に、右上の文字がスピーカービューの時は、画面はギャラリービュ ーです。

24.全画面と通常画面の切り替え

 参加者の画面は、全画面と通常画面の切り替えが出来ます。 前項の 23 項の画面で、メニューを出し、「全画面表示の開始」を クリックすると全画面になります。 もう一度、クリックすると、通常画面になります。

# 以上で、ミーティングが開始出来ます。

#### 25.ミーティングを終了する方法

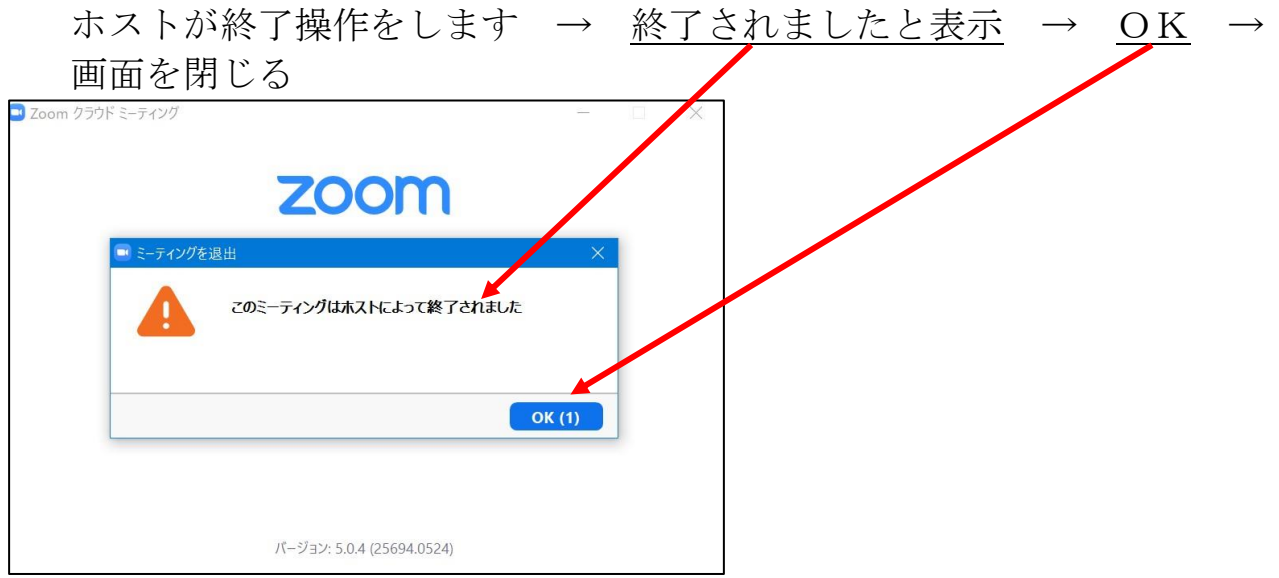

ZOOM に参加する時は、イヤフォンを使うと聞きやす くなります。

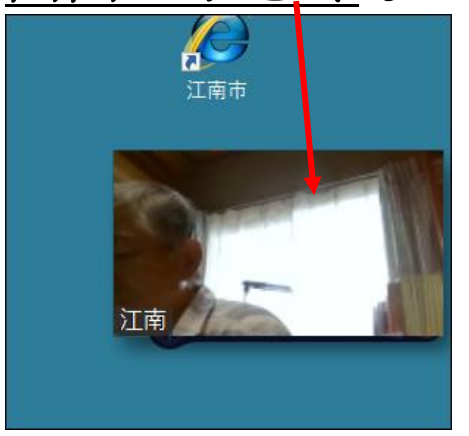

# 画面が小さくなってしまった場合

小さくなった画面の真ん中にマウスを持ってくると、アイコンが出る → → ここをクリックすると大きくなります。

![](_page_10_Picture_4.jpeg)

以上